## **iPad Wireless Internet Access**

To connect your iPad to TRCC Internet, perform the following steps.

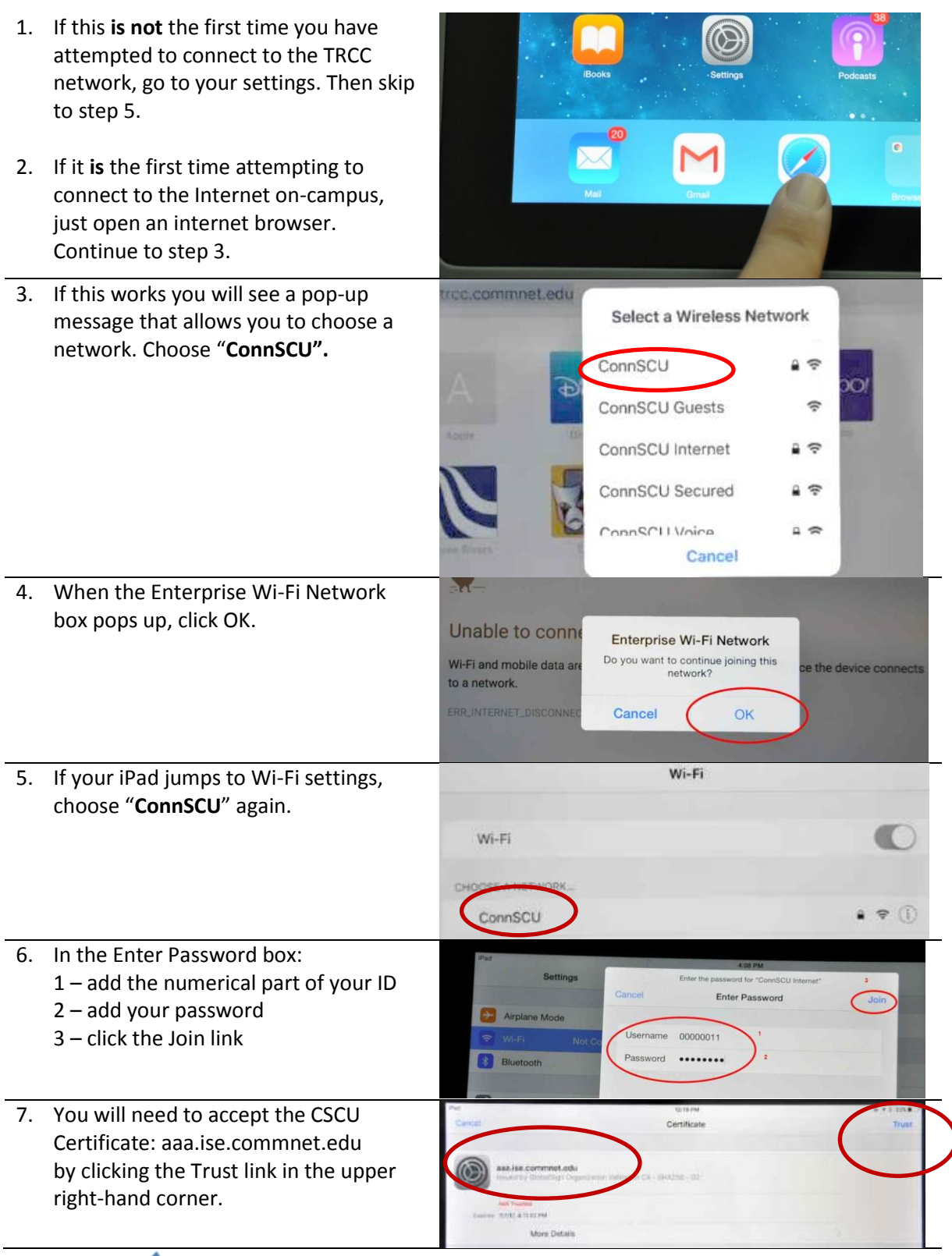

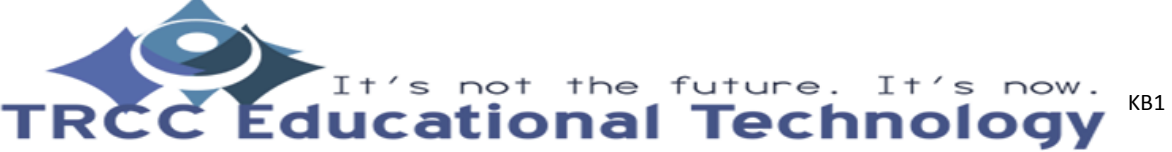

## **iPad Wireless Internet Access**

Wi-Fi 8. When you are connected, a check will appear next to the "**ConnSCU**" link. Wi-Fi  $\bullet$ You can now close the browser and ConnSCU connSCU  $\bullet \bullet \bullet$ use the Internet as you normally would. You should not need to Or CHOOSE A NETWOR reconnect unless your password changes.

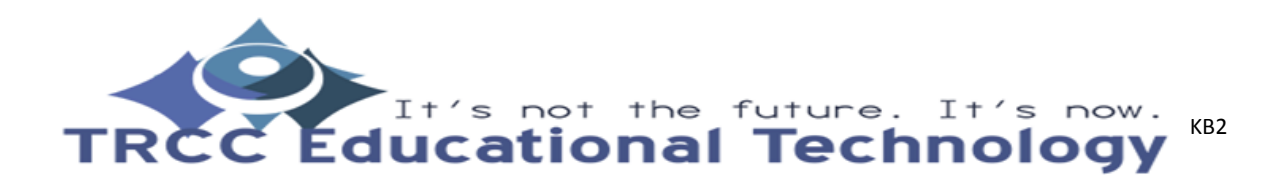